# What's New for Avid® Media Composer® v8.9.4

#### **Revision History**

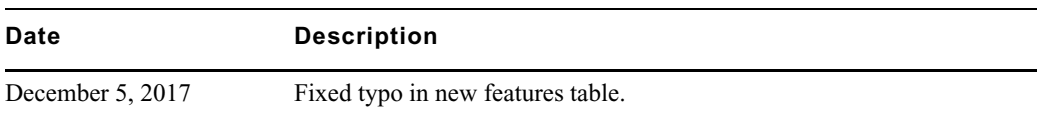

## **New Features**

The following table describes What's New for the current editor release.

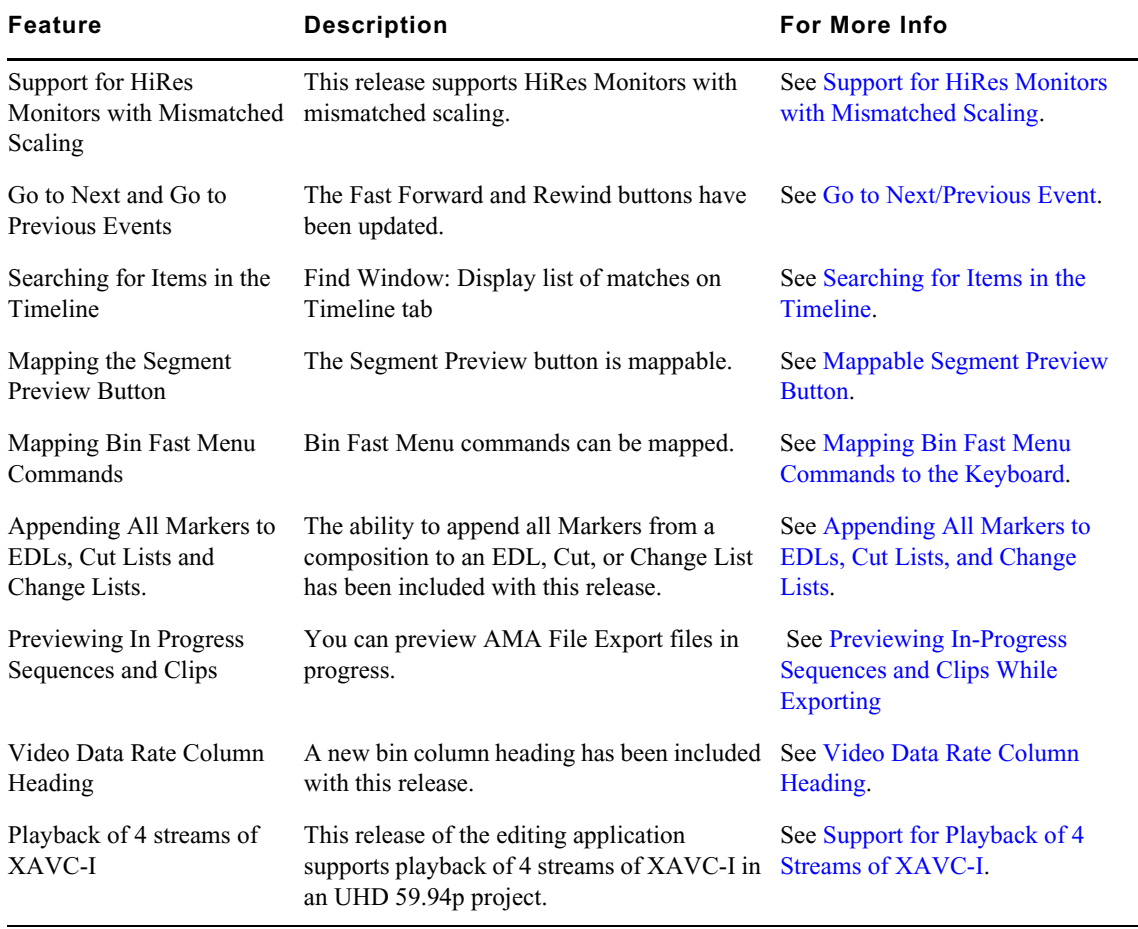

## **New in Media Composer v8.9.4**

The following are new for Media Composer v8.9.4:

## <span id="page-1-1"></span>**Support for HiRes Monitors with Mismatched Scaling**

In previous releases, Media Composer supported dual HiRes or HiDPI monitors when both monitors were set to the same scaling. With this release, you can mix 100% and 200% scaling for Win10 dual monitor setups.

## <span id="page-1-0"></span>**Go to Next/Previous Event**

The Rewind and Fast Forward buttons have been renamed and have new icons to reflect what the buttons actually do. The new names are Go to Next Event and Go to Previous Event. The functionality of these buttons has not changed. These buttons move the position indicator in your Avid editing application monitors according to the options selected in the Move tab of the Composer settings. For example, if you have selected Stop at Markers in the Composer Move tab, the Go To Next/Previous buttons will move the position indicator to the next or previous frame containing a marker.

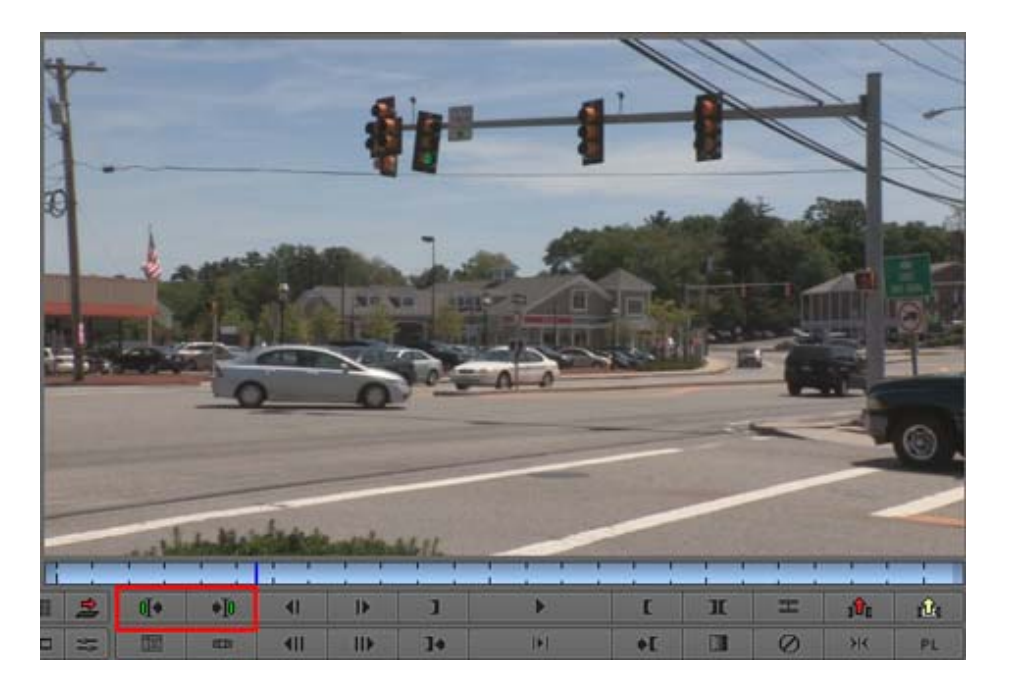

The Command Palette has been updated to include the Go to Previous/Next Event, Got to Previous/ Next Trim, and Go to Previous/Next Marker.

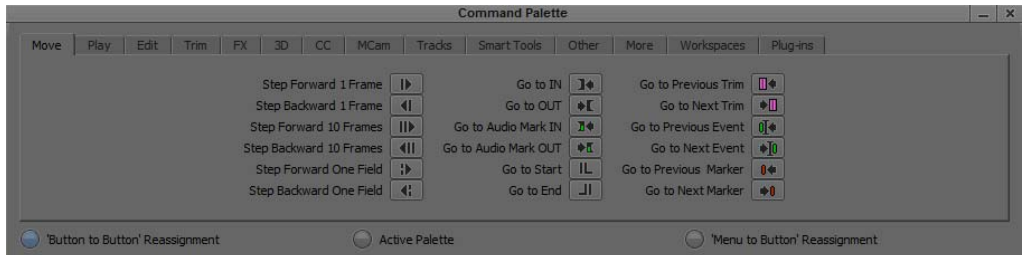

#### **Composer Settings: Move (Formally the FF/Rew tab)**

The options in the Move tab control how the position indicator moves when you use the Go to Previous and Go to Next buttons in your Avid editing application monitors.

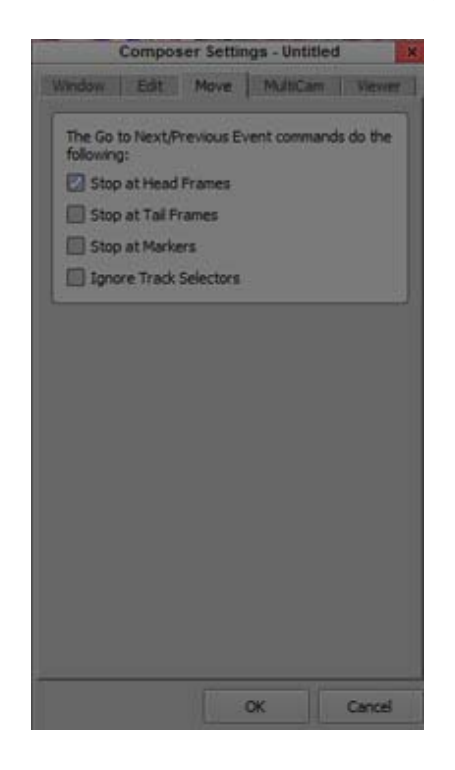

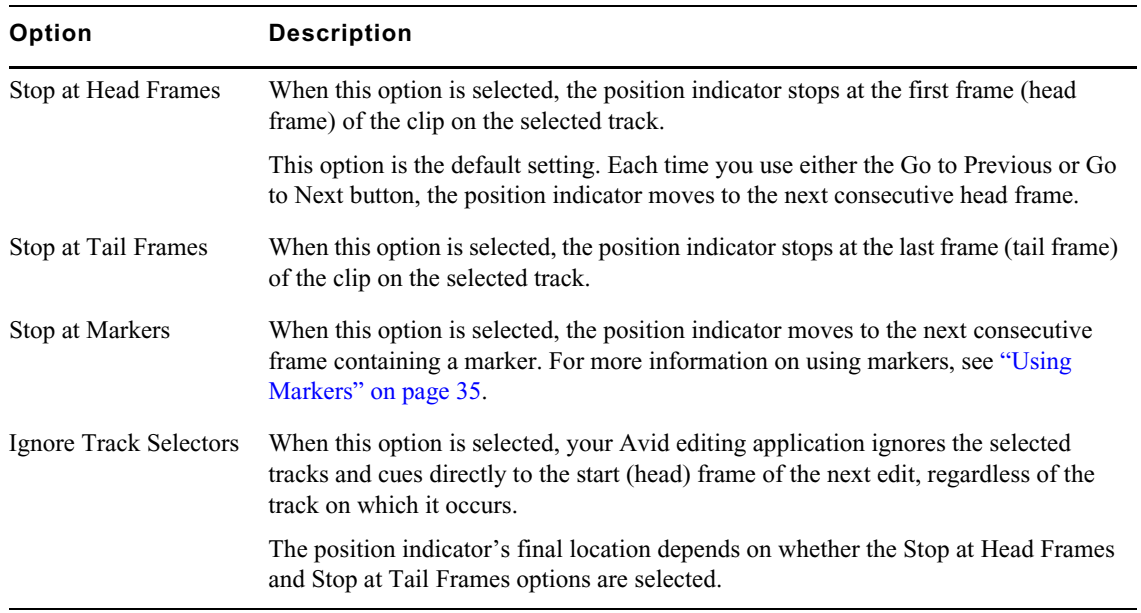

#### <span id="page-3-0"></span>**Searching for Items in the Timeline**

With this release, when you search for items in the Timeline, the Find window will display the Timeline elements matching the search text.

#### **To search the Timeline:**

- 1. Load the sequence in the Timeline.
- 2. Press  $Ctrl + F$  to open the Find window.
- 3. Click the Timeline and Monitors tab.
- 4. In the Find text box, enter the text you want to search for.
- 5. Select the items you want to search for such as Markers, Clip Names, and Timeline Text.
- 6. Click the Find button.

The window is populated with the elements that contain the text you entered in the text box.

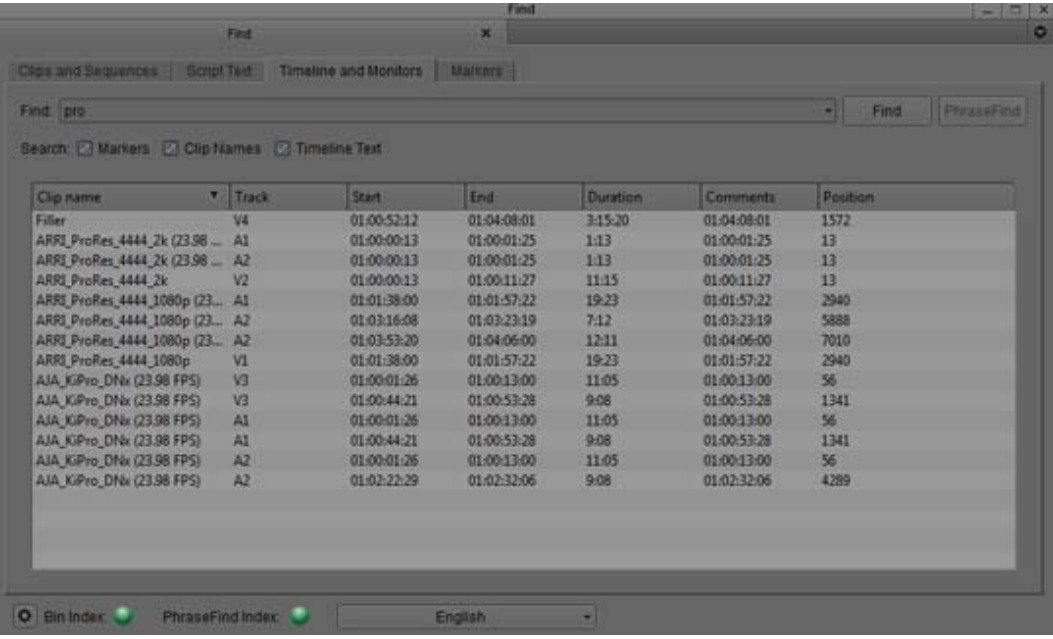

- 7. Double-click an item in the list. The blue position bar moves to the location.
- 8. Press  $Ctrl + G$  to move to the next location in the Timeline.

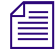

There can be multiple entries at the same position. Ctrl+G always moves the blue bar to the next position that is not the current one. Therefore pressing  $Ctrl+G$  may skip rows in the table. *position that is not the current one. Therefore pressing Ctrl+G may skip rows in the table.*

#### <span id="page-3-1"></span>**Mappable Segment Preview Button**

You can now map the Segment Preview button. The button has been added to the CC tab of the Command Palette.

When you are in Color Correction mode, you can use the Segment Preview button to play a number<br>of seconds of the previous clip and a number of seconds of the next clip. See "Color Correction Mode<br>Pre-roll and Post-roll Pla *of seconds of the previous clip and a number of seconds of the next clip. See "Color Correction Mode Pre-roll and Post-roll Playback" in the Help for information on using the Segment Preview button.*

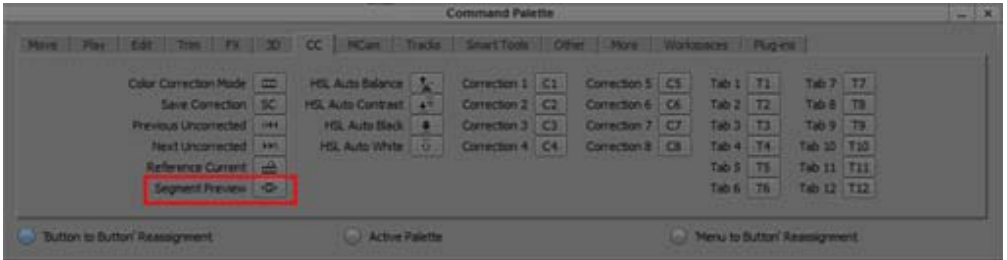

### <span id="page-4-0"></span>**Mapping Bin Fast Menu Commands to the Keyboard**

You can map bin fast menu commands to the keyboard.

#### **To map Bin Fast Menu commands to the keyboard:**

- 1. Open the Keyboard palette from the Settings list in the Project window.
- 2. Select Tools > Command Palette.

The Command Palette opens.

- 3. Select Menu to Button Reassignment.
- 4. Click a target button on the Keyboard palette.
- 5. Select the menu command you want to map to the target button.

The initials for the menu command appear on the target button.

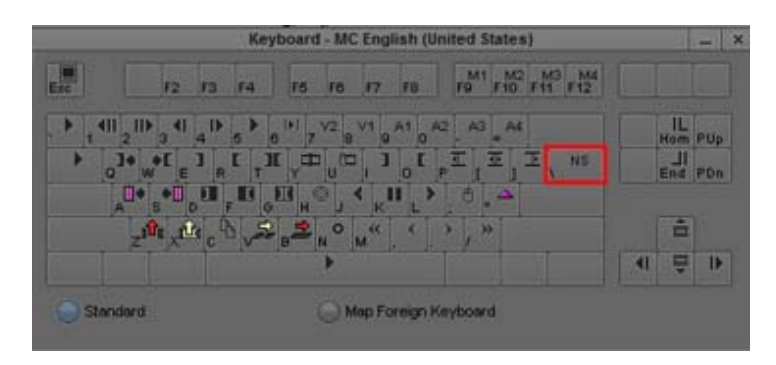

Example of mapping the New Sequence Bin Fast Menu command to the Keyboard

6. Close the Command Palette.

### <span id="page-4-1"></span>**Appending All Markers to EDLs, Cut Lists, and Change Lists**

You can now append all Markers from a composition to an EDL, Cut List, or Change List. Previously, if the marker was in the composition but was not part of an event, it was not included in the output.

#### **To append all markers to your EDL, Cut List, or Change List output:**

1. Select Tools > List Tool.

The List Tool opens.

- 2. From the Output Format pulldown menu, select the type of output you want to create.
- 3. Drag the sequence from the bin into the Input tab Sequence field. Or load a sequence into the record monitor and click the Load button to load the current sequence from the record monitor.
- 4. By default, all video, audio and data tracks are enabled. Click to enable/disable the tracks you want to appear in the list.
- 5. Click the List Options tab.
- 6. Click the Both Picture and Sound tab.
- 7. Select the All Markers at End option.

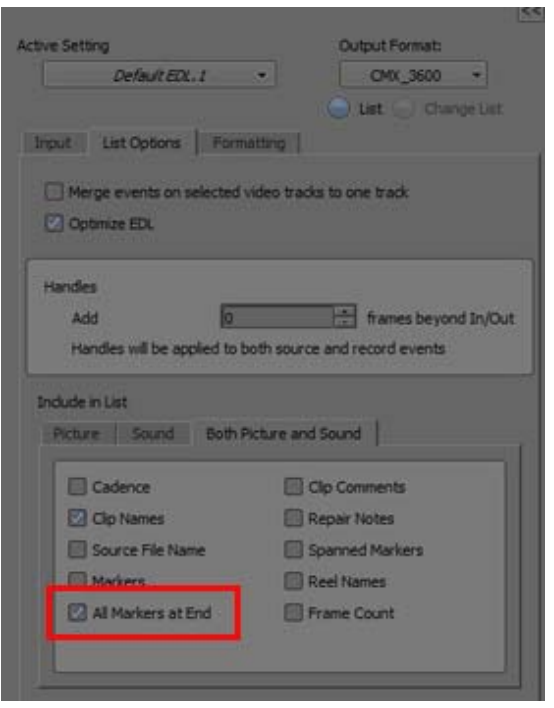

- 8. Click the Formatting tab and select how you want the list to be formatted. See "EDL: Formatting Options" or "Cut List or Change List: Formatting Options" in the Help.
- 9. Select the Preview button.

The List appears with the marker metadata included at the bottom of the list.

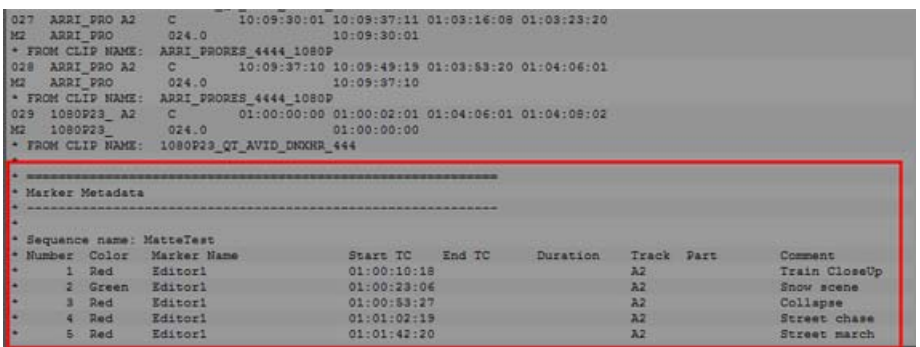

10. Click Save List to save the list to your system.

## <span id="page-6-0"></span>**Previewing In-Progress Sequences and Clips While Exporting**

This feature allows you to link to a file that is still being exported (on another system). As the file is being exported, you can link to that file and immediately play and use the media up to the point where it is currently exported. The duration of the completed exported portion of the sequence or clip is automatically updated so you can scrub further as the export process continues up to the point where the entire clip is available. An icon shows the clips as in progress. Once complete the clip has the regular icon.

Previewing in progress sequences and clips is currently supported in the following projects when performing an AMA File Export to XAVC 4K Intra CBG Class resolutions using the Avid Media Processor plug-in.

- 2K 2048x1080 (23.98p, 24p, 25p, 29.97p, 50p, 59.94p)
- UHD 3840x2160 (23.98p, 25p, 29.97p, 50p, 59.94p)
- 4K 4096x2160 (23.98p, 24p, 25p, 29.97p, 50p, 59.94p)

In unsupported projects, the Avid Media Processor plug-in option is grayed out in the AMA File Export menu.

## <span id="page-6-1"></span>**Video Data Rate Column Heading**

You can now choose to display an additional bin column heading. The Video Data rate column displays the data rate of a linked clip. If no information is derived from the clip, the column is left blank.

## <span id="page-6-2"></span>**Support for Playback of 4 Streams of XAVC-I**

This release of the editing application supports playback of 4 streams of XAVC-I in an UHD 59.94p project.

The minimum system required to support 4 streams of playback:

- Dual Xeon Gold 6154 3.0 Ghz, turbo up to 3.7Ghz 18-core
- 96GB (12 x 8GB) DDR4 2666 ECC memory
- AMD WX7100 Graphics card

For more details see th[e A](avid.force.com/pkb/articles/en_US/compatibility/en422411)[vid Configuration Guides](http://avid.force.com/pkb/articles/en_US/compatibility/en422411)

#### Legal Notices

Product specifications are subject to change without notice and do not represent a commitment on the part of Avid Technology, Inc.

This product is subject to the terms and conditions of a software license agreement provided with the software. The product may only be used in accordance with the license agreement.

This product may be protected by one or more U.S. and non-U.S patents. Details are available at [www.avid.com/patents](http://www.avid.com/US/about-avid/legal-notices/patent-marking).

This document is protected under copyright law. An authorized licensee of Avid Media Composer may reproduce this publication for the licensee's own use in learning how to use the software. This document may not be reproduced or distributed, in whole or in part, for commercial purposes, such as selling copies of this document or providing support or educational services to others. This document is supplied as a guide for Avid Media Composer. Reasonable care has been taken in preparing the information it contains. However, this document may contain omissions, technical inaccuracies, or typographical errors. Avid Technology, Inc. does not accept responsibility of any kind for customers' losses due to the use of this document. Product specifications are subject to change without notice.

Copyright © 2017 Avid Technology, Inc. and its licensors. All rights reserved.

The following disclaimer is required by Apple Computer, Inc.:

APPLE COMPUTER, INC. MAKES NO WARRANTIES WHATSOEVER, EITHER EXPRESS OR IMPLIED, REGARDING THIS PRODUCT, INCLUDING WARRANTIES WITH RESPECT TO ITS MERCHANTABILITY OR ITS FITNESS FOR ANY PARTICULAR PURPOSE. THE EXCLUSION OF IMPLIED WARRANTIES IS NOT PERMITTED BY SOME STATES. THE ABOVE EXCLUSION MAY NOT APPLY TO YOU. THIS WARRANTY PROVIDES YOU WITH SPECIFIC LEGAL RIGHTS. THERE MAY BE OTHER RIGHTS THAT YOU MAY HAVE WHICH VARY FROM STATE TO STATE.

The following disclaimer is required by Sam Leffler and Silicon Graphics, Inc. for the use of their TIFF library:

Copyright © 1988–1997 Sam Leffler Copyright © 1991–1997 Silicon Graphics, Inc.

Permission to use, copy, modify, distribute, and sell this software [i.e., the TIFF library] and its documentation for any purpose is hereby granted without fee, provided that (i) the above copyright notices and this permission notice appear in all copies of the software and related documentation, and (ii) the names of Sam Leffler and Silicon Graphics may not be used in any advertising or publicity relating to the software without the specific, prior written permission of Sam Leffler and Silicon Graphics.

THE SOFTWARE IS PROVIDED "AS-IS" AND WITHOUT WARRANTY OF ANY KIND, EXPRESS, IMPLIED OR OTHERWISE, INCLUDING WITHOUT LIMITATION, ANY WARRANTY OF MERCHANTABILITY OR FITNESS FOR A PARTICULAR PURPOSE.

IN NO EVENT SHALL SAM LEFFLER OR SILICON GRAPHICS BE LIABLE FOR ANY SPECIAL, INCIDENTAL, INDIRECT OR<br>CONSEQUENTIAL DAMAGES OF ANY KIND, OR ANY DAMAGES WHATSOEVER RESULTING FROM LOSS OF USE, DATA OR PROFITS, WHETHER OR NOT ADVISED OF THE POSSIBILITY OF DAMAGE, AND ON ANY THEORY OF LIABILITY, ARISING OUT OF OR IN CONNECTION WITH THE USE OR PERFORMANCE OF THIS SOFTWARE.

The following disclaimer is required by the Independent JPEG Group:

This software is based in part on the work of the Independent JPEG Group.

This Software may contain components licensed under the following conditions:

Copyright (c) 1989 The Regents of the University of California. All rights reserved.

Redistribution and use in source and binary forms are permitted provided that the above copyright notice and this paragraph are duplicated in all such forms and that any documentation, advertising materials, and other materials related to such distribution and use acknowledge that the software was developed by the University of California, Berkeley. The name of the University may not be used to endorse or promote products derived from this software without specific prior written permission. THIS SOFTWARE IS PROVIDED ``AS IS'' AND WITHOUT ANY EXPRESS OR IMPLIED WARRANTIES, INCLUDING, WITHOUT LIMITATION, THE IMPLIED WARRANTIES OF MERCHANTABILITY AND FITNESS FOR A PARTICULAR PURPOSE.

Copyright (C) 1989, 1991 by Jef Poskanzer.

Permission to use, copy, modify, and distribute this software and its documentation for any purpose and without fee is hereby granted, provided that the above copyright notice appear in all copies and that both that copyright notice and this permission notice appear in supporting documentation. This software is provided " as is" without express or implied warranty.

Copyright 1995, Trinity College Computing Center. Written by David Chappell.

Permission to use, copy, modify, and distribute this software and its documentation for any purpose and without fee is hereby granted, provided that the above copyright notice appear in all copies and that both that copyright notice and this permission notice appear in supporting documentation. This software is provided " as is" without express or implied warranty.

Copyright 1996 Daniel Dardailler.

Permission to use, copy, modify, distribute, and sell this software for any purpose is hereby granted without fee, provided that the above copyright notice appear in all copies and that both that copyright notice and this permission notice appear in supporting documentation, and that the name of Daniel Dardailler not be used in advertising or publicity pertaining to distribution of the software without specific, written prior permission. Daniel Dardailler makes no representations about the suitability of this software for any purpose. It is provided " as is" without express or implied warranty.

Modifications Copyright 1999 Matt Koss, under the same license as above.

Copyright (c) 1991 by AT&T.

Permission to use, copy, modify, and distribute this software for any purpose without fee is hereby granted, provided that this entire notice is included in all copies of any software which is or includes a copy or modification of this software and in all copies of the supporting documentation for such software.

THIS SOFTWARE IS BEING PROVIDED " AS IS" , WITHOUT ANY EXPRESS OR IMPLIED WARRANTY. IN PARTICULAR, NEITHER THE AUTHOR NOR AT&T MAKES ANY REPRESENTATION OR WARRANTY OF ANY KIND CONCERNING THE MERCHANTABILITY OF THIS SOFTWARE OR ITS FITNESS FOR ANY PARTICULAR PURPOSE.

This product includes software developed by the University of California, Berkeley and its contributors.

The following disclaimer is required by Paradigm Matrix:

Portions of this software licensed from Paradigm Matrix.

The following disclaimer is required by Ray Sauers Associates, Inc.:

"Install-It" is licensed from Ray Sauers Associates, Inc. End-User is prohibited from taking any action to derive a source code equivalent of "Install-It," including by reverse assembly or reverse compilation, Ray Sauers Associates, Inc. shall in no event be liable for any damages resulting from reseller's failure to perform reseller's obligation; or any damages arising from use or operation of reseller's products or the software; or any other damages, including but not limited to, incidental, direct, indirect, special or consequential Damages including lost profits, or damages resulting from loss of use or inability to use reseller's products or the software for any reason including copyright or patent infringement, or lost data, even if Ray Sauers Associates has been advised, knew or should have known of the possibility of such damages.

The following disclaimer is required by Videomedia, Inc.:

"Videomedia, Inc. makes no warranties whatsoever, either express or implied, regarding this product, including warranties with respect to its merchantability or its fitness for any particular purpose.'

"This software contains V-LAN ver. 3.0 Command Protocols which communicate with V-LAN ver. 3.0 products developed by Videomedia, Inc. and V-LAN ver. 3.0 compatible products developed by third parties under license from Videomedia, Inc. Use of this software will allow "frame accurate" editing control of applicable videotape recorder decks, videodisc recorders/players and the like."

The following disclaimer is required by Altura Software, Inc. for the use of its Mac2Win software and Sample Source Code:

©1993–1998 Altura Software, Inc.

The following disclaimer is required by Ultimatte Corporation:

Certain real-time compositing capabilities are provided under a license of such technology from Ultimatte Corporation and are subject to copyright protection.

The following disclaimer is required by 3Prong.com Inc.:

Certain waveform and vector monitoring capabilities are provided under a license from 3Prong.com Inc.

The following disclaimer is required by Interplay Entertainment Corp.:

The "Interplay" name is used with the permission of Interplay Entertainment Corp., which bears no responsibility for Avid products.

This product includes portions of the Alloy Look & Feel software from Incors GmbH.

This product includes software developed by the Apache Software Foundation [\(http://www.apache.org/](http://www.apache.org/)).

© DevelopMentor

This product may include the JCifs library, for which the following notice applies:

JCifs © Copyright 2004, The JCIFS Project, is licensed under LGP[L \(http://jcifs.samba.org/\)](http://jcifs.samba.org/). See the LGPL.txt file in the Third Party Software directory on the installation CD.

Avid Interplay contains components licensed from LavanTech. These components may only be used as part of and in connection with Avid Interplay.

#### Attn. Government User(s). Restricted Rights Legend

U.S. GOVERNMENT RESTRICTED RIGHTS. This Software and its documentation are "commercial computer software" or "commercial computer software documentation." In the event that such Software or documentation is acquired by or on behalf of a unit or agency of the U.S. Government, all rights with respect to this Software and documentation are subject to the terms of the License Agreement, pursuant to FAR §12.212(a) and/or DFARS §227.7202-1(a), as applicable.

#### **Trademarks**

[Avid, the Avid Logo, Avid Everywhere, Avid DNXHD, Avid DNXHR, Avid Nexis, AirSpeed, Eleven, EUCON, Interplay, iNEWS, ISIS, Mbox,](http://www.avid.com/en/legal/trademarks-and-other-notices)  MediaCentral, Media Composer, NewsCutter, Pro Tools, ProSet and RealSet, Maestro, PlayMaker, Sibelius, Symphony, and all related product names and logos, are registered or unregistered trademarks of Avid Technology, Inc. in the United States and/or other countries. The Interplay name is used with the permission of the Interplay Entertainment Corp. which bears no responsibility for Avid products. All [other trademarks are the property of their respective owners. For a full list of Avid trademarks, see:](http://www.avid.com/en/legal/trademarks-and-other-notices) http://www.avid.com/US/about-avid/ legal-notices/trademarks.

Adobe and Photoshop are either registered trademarks or trademarks of Adobe Systems Incorporated in the United States and/or other countries. Apple and Macintosh are trademarks of Apple Computer, Inc., registered in the U.S. and other countries. Windows is either a registered trademark or trademark of Microsoft Corporation in the United States and/or other countries. All other trademarks contained herein are the property of their respective owners.

What's New for Media Composer v8.9.4 • Created 12/5/17